## 歯周治療実態調査の東和 PC での調査方法

①・②算出方法

・受付院内管理画面右上の編集をクリックし項目の中の DM 出力をクリックします。

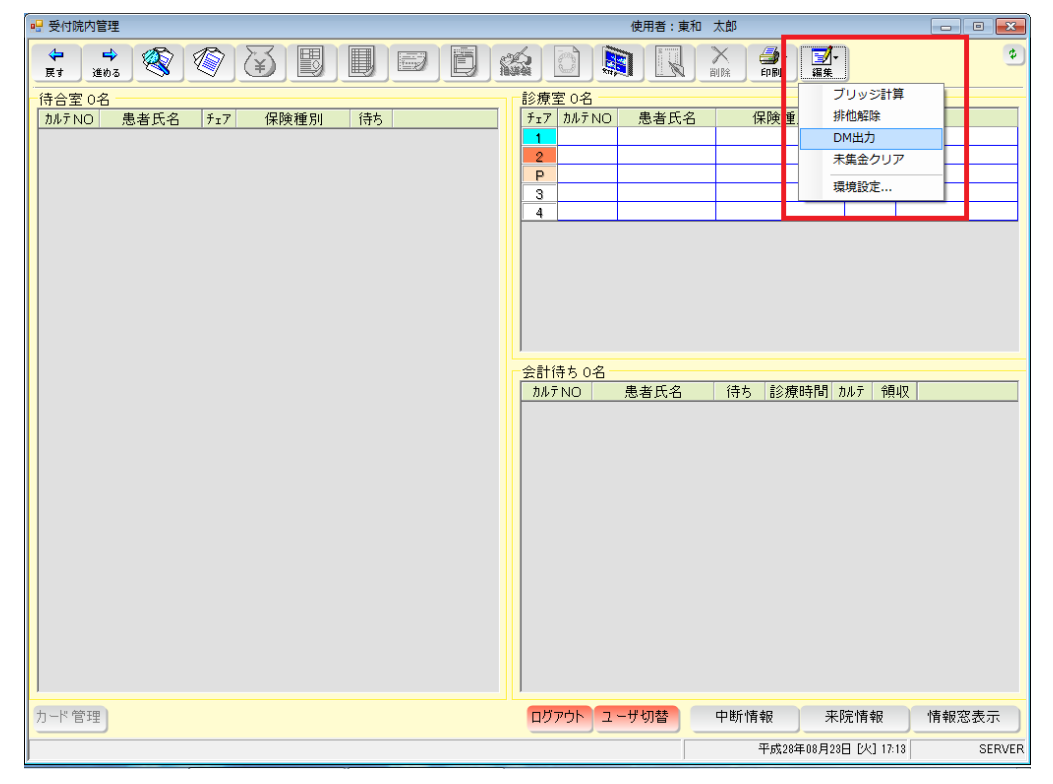

・条件の追加をクリックします。

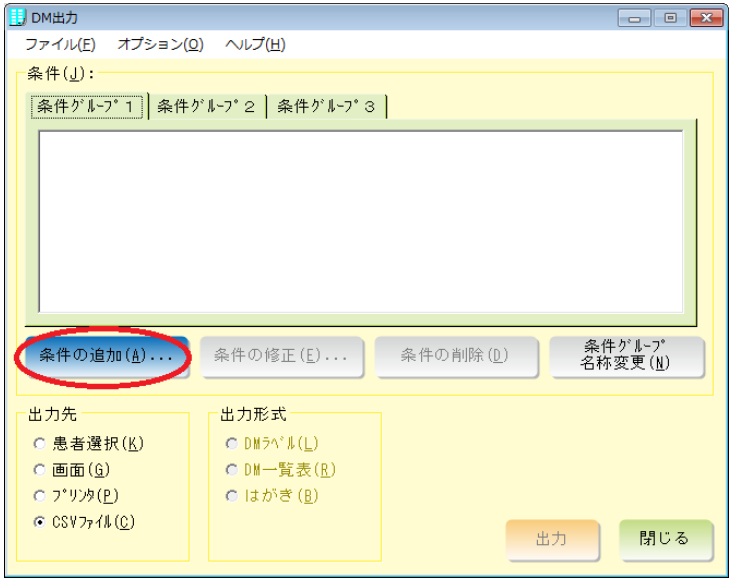

・条件名称にタイトルを入力し(何でもかまいません)、追加をクリックします。

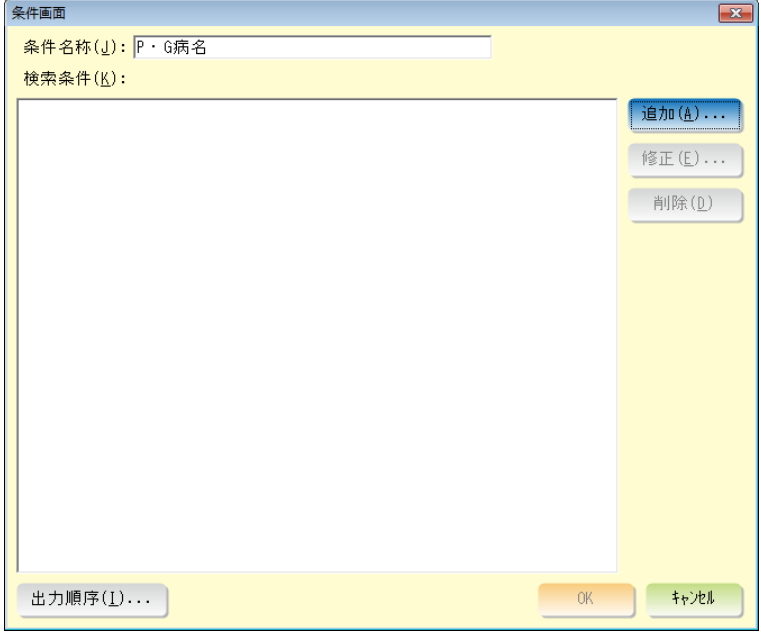

・検索項目の中から期間を選択し OK をクリックします。期間に平成 28 年 6 月 1 日~平成 28 年 6 月 30 日を入力し OK をクリックします。

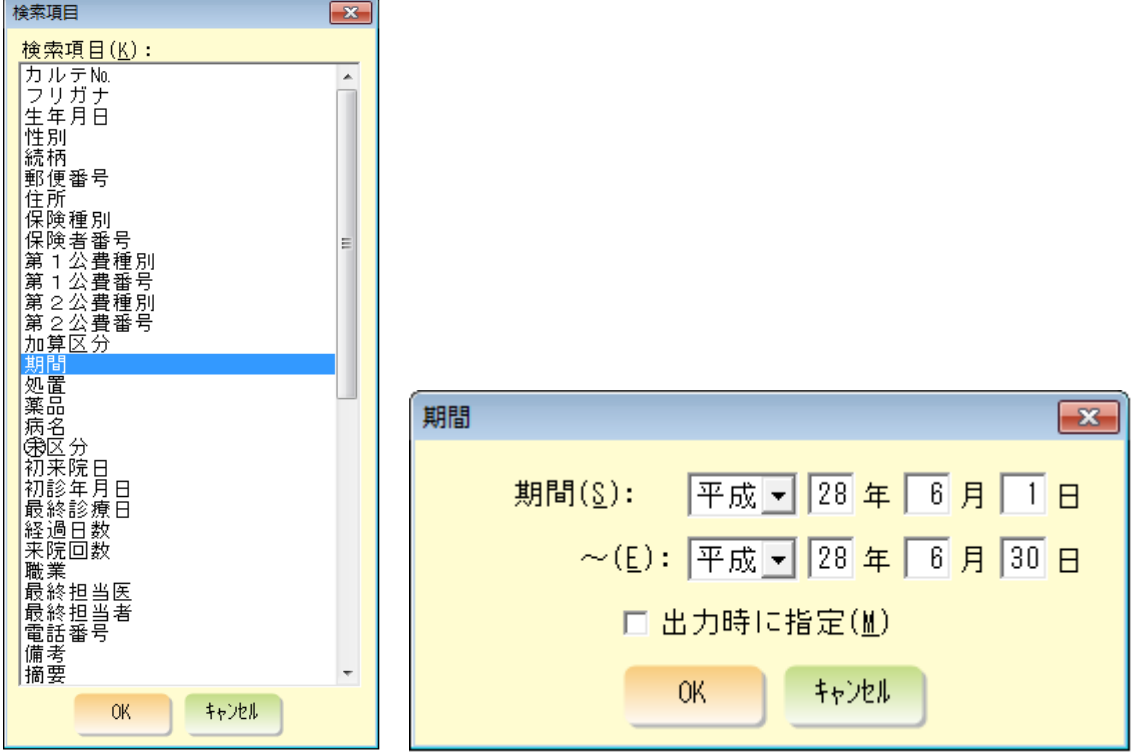

・条件画面で再度追加をクリックし検索項目の中から病名を選択し OK をクリックします。

P・G 病名を選択し OK をクリックします。

\*ctrl キーを押しながらクリックすることで複数選択することができます。

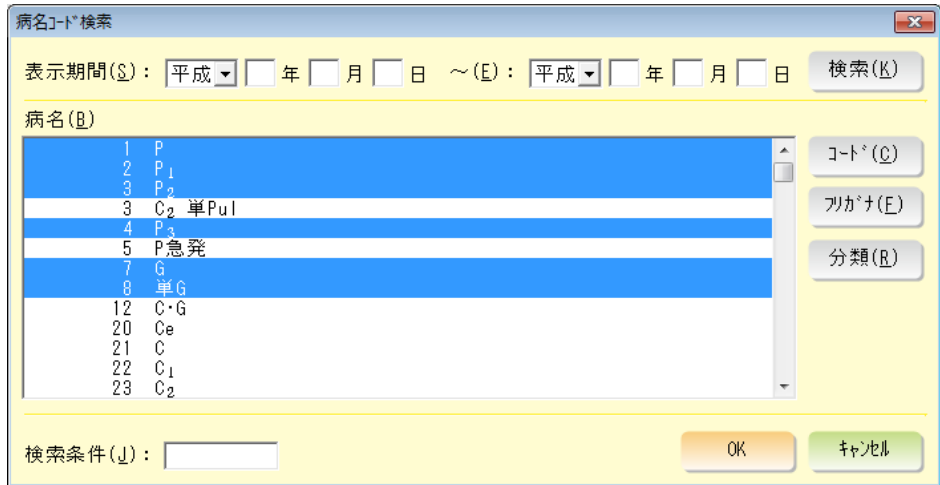

すべてを選択し OK をクリックします。

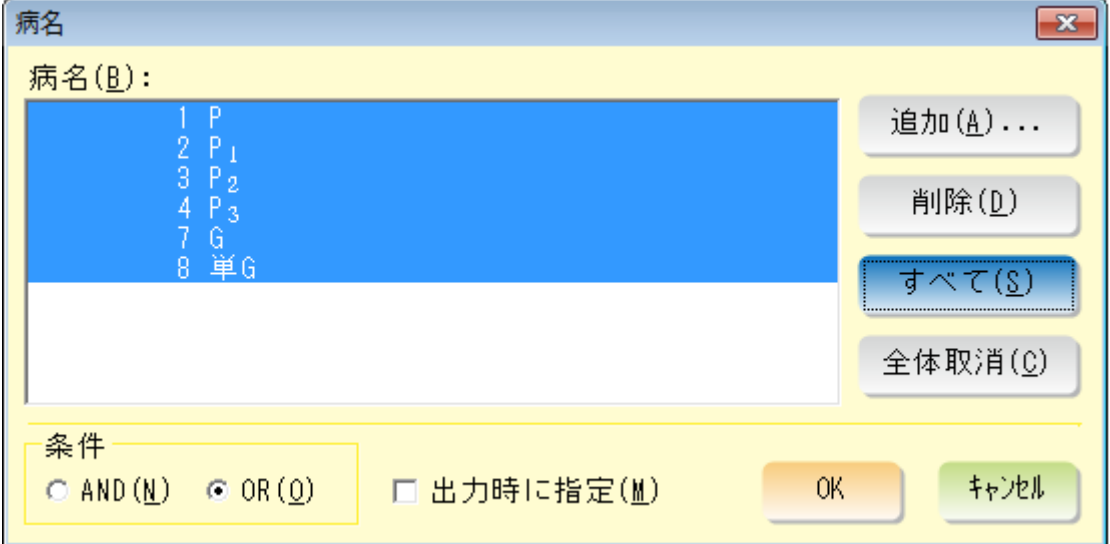

・出力先を画面、出力形式を DM 一覧表にチェックをし右下の出力をクリックします。

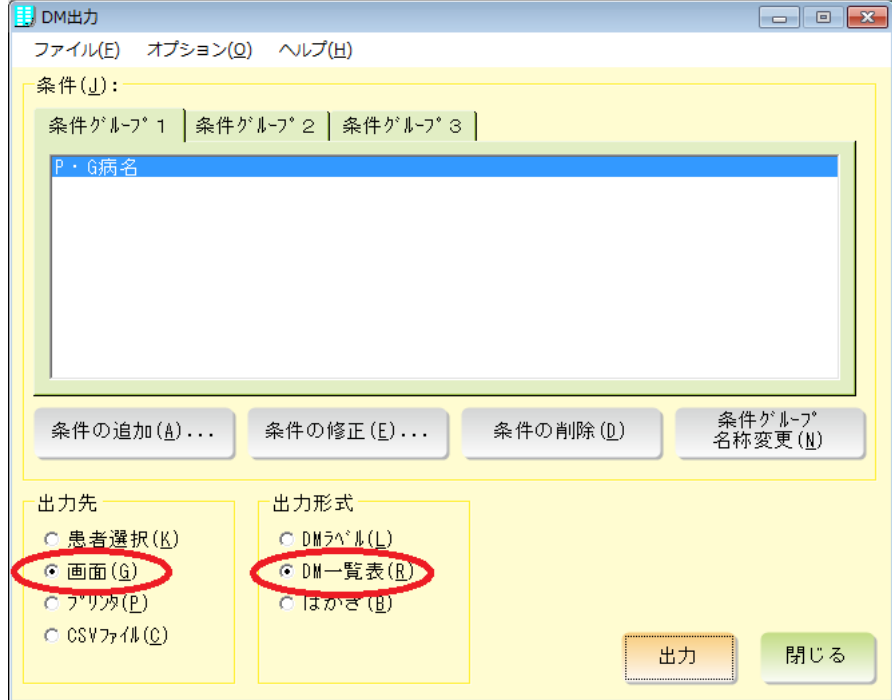

・プレビュー画面が表示され、左下に合計人数が表示されます。

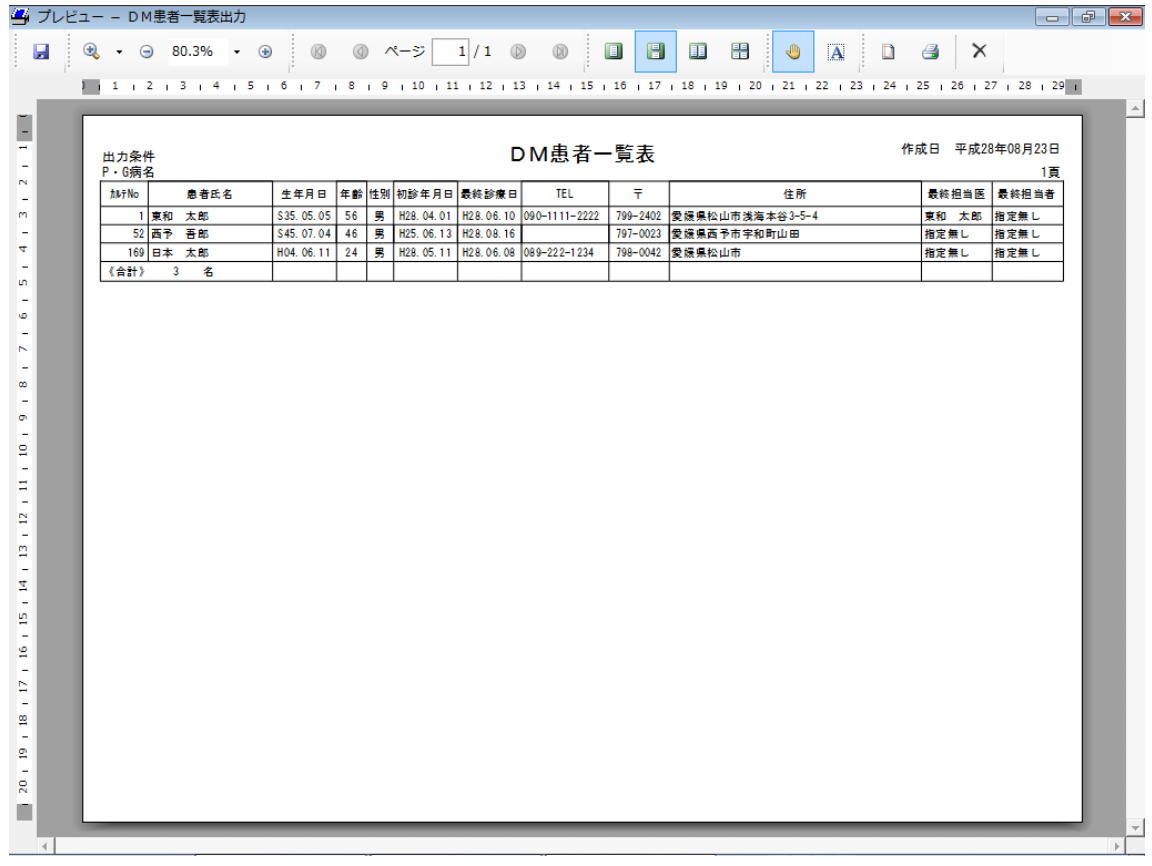

## ③~⑦算出方法

・最初のタイトル画面で 2 各種帳票をクリックします。

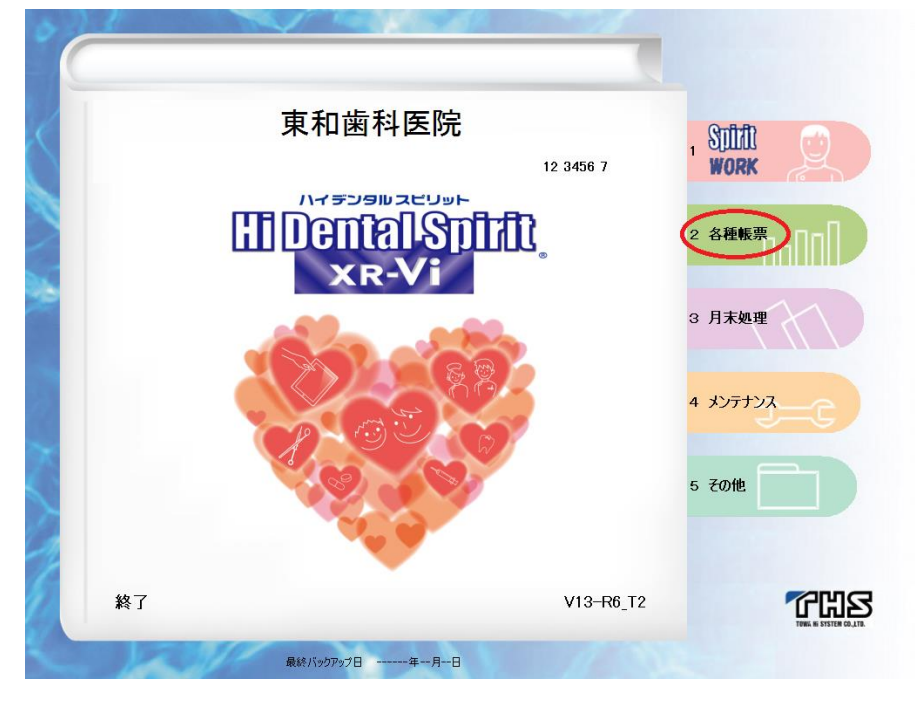

・随時帳票をクリックし 7.診療分析 処置をクリックします。

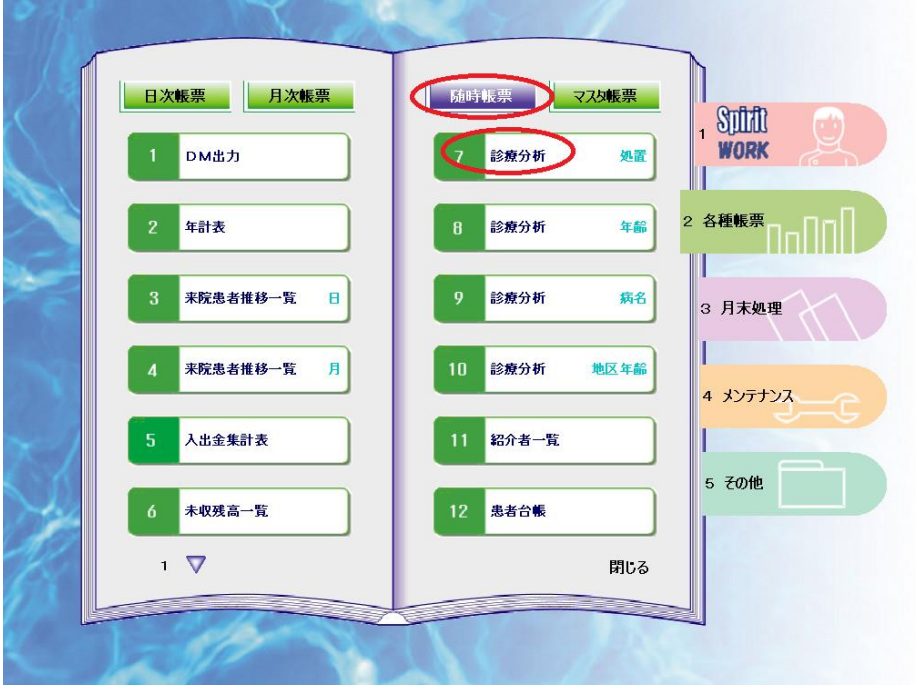

・範囲指定にチェックをつけ、開始・終了年月日に平成 28 年 6 月 1 日、平成 28 年 6 月 30 日を入力し OK をクリックします。

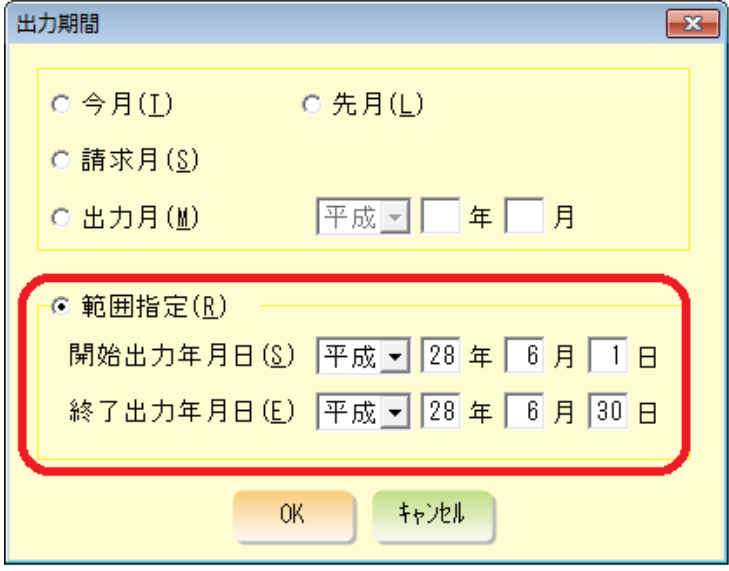

・6 月算定した処置の一覧が表示され右に合計回数が記載されています。

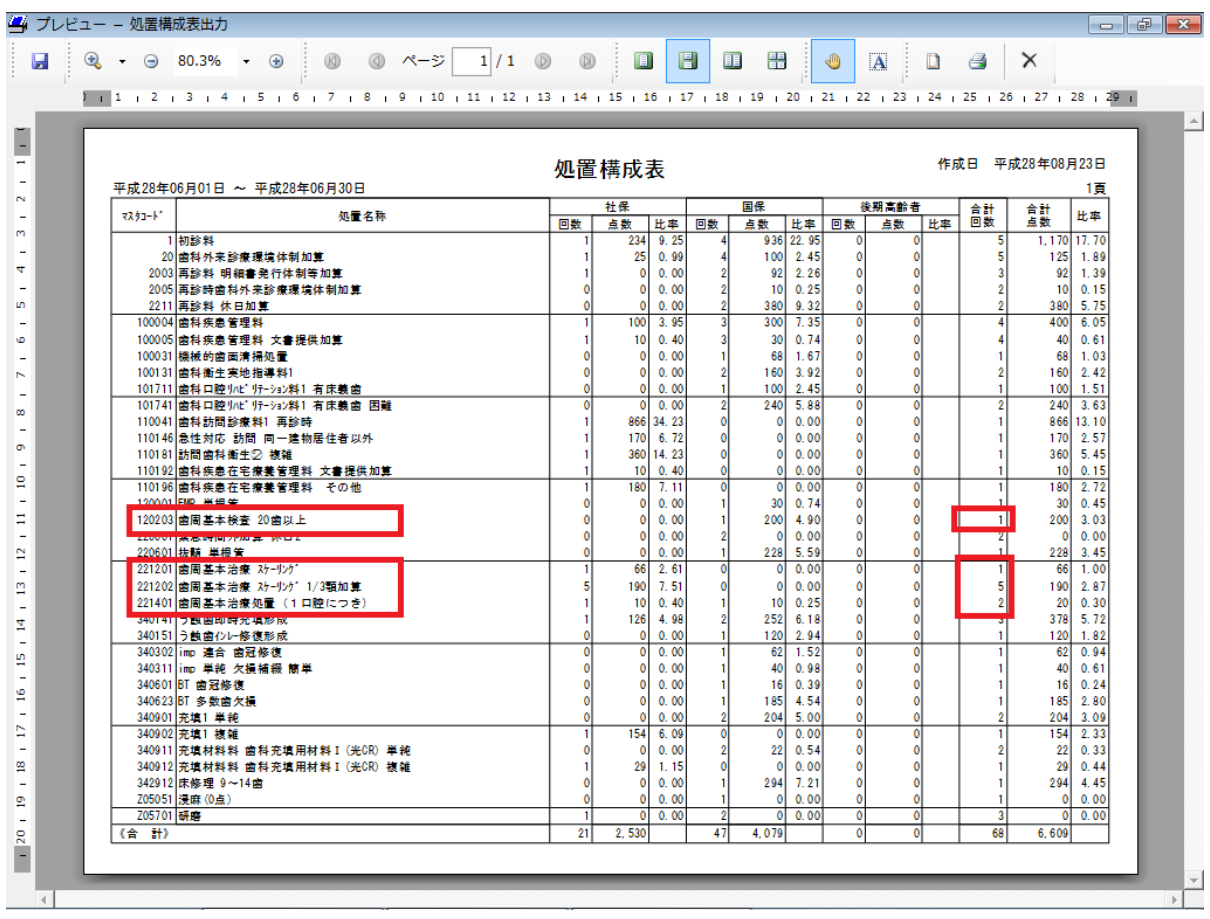

## ⑧~⑫の算出方法

・①、②算出方法と同様に受付院内管理画面右上の編集から DM 出力を起動し、条件の追加 をクリックします。条件名称を入力し、検索項目の中から期間を選択、OK をクリックしま す。期間に平成 28 年 6 月 1 日~平成 28 年 6 月 30 日を入力し OK をクリックします。

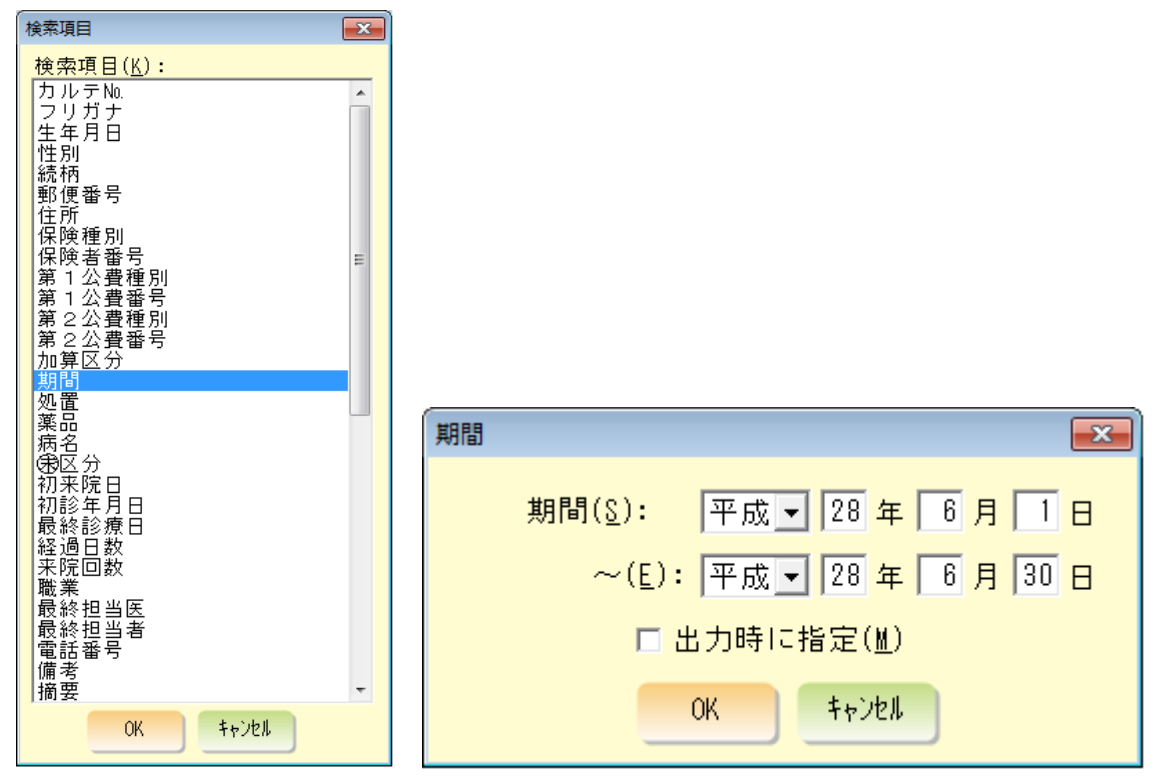

・条件画面で再度追加をクリックし検索項目の中から処置を選択し OK をクリックします。 右のフリガナを選択し左下の検索条件に該当処置のフリガナを入力します。該当処置を選 択し OK をクリックします。

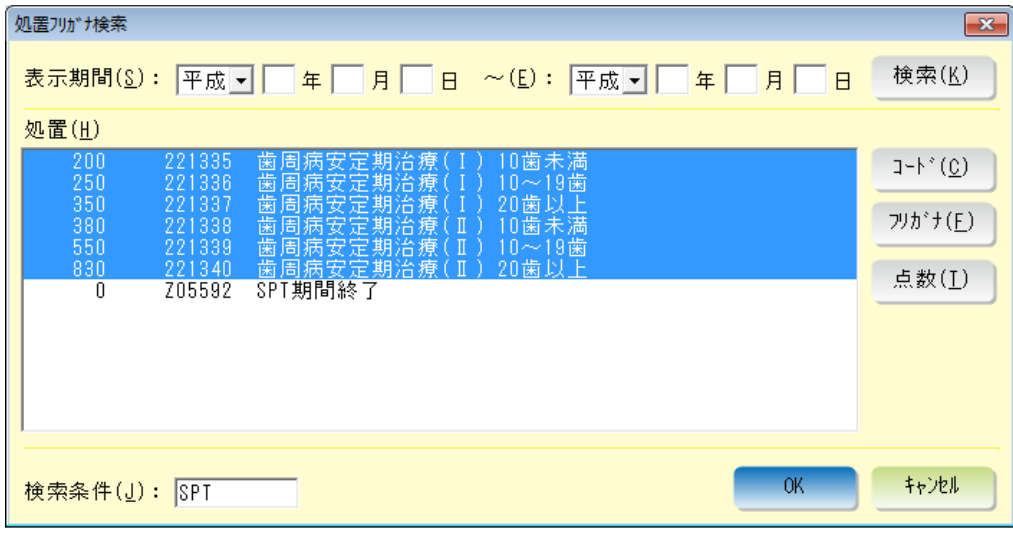

\*SPT、暫間固定のフリガナはそれぞれ「SPT」「TFIX」を入力してください。

・「出力時に指定」にチェックをいれ OK をクリックします。

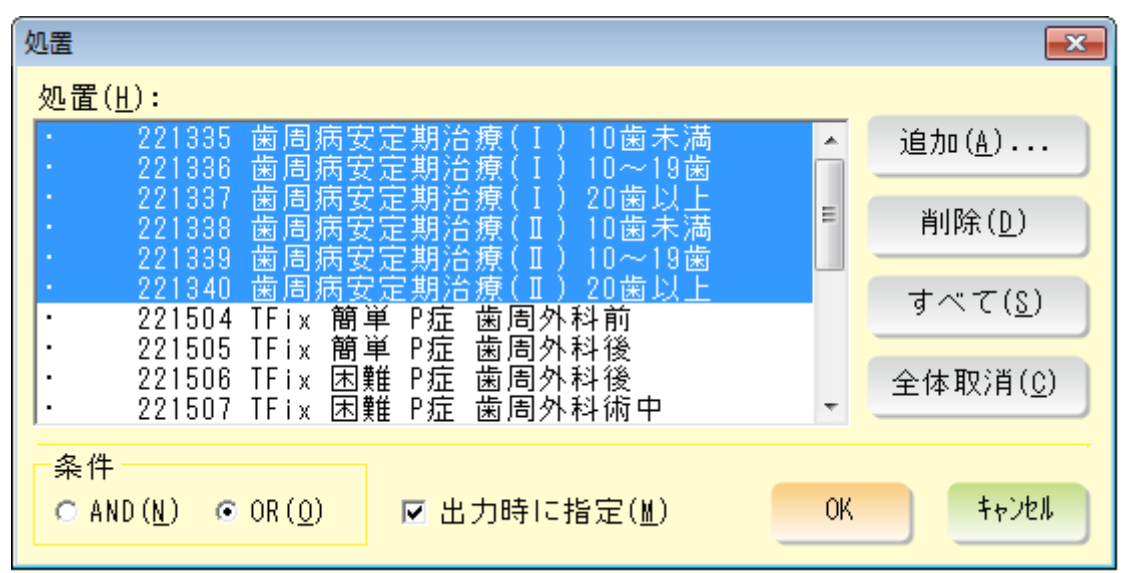

DM 出力画面で出力をクリックすると処置選択画面が表示されますので算出したい処置を選 択し OK をクリックします。プレビュー画面が表示され左下に合計人数が記載されています。 the control of the control of the control of the control of the control of the control of the control of the control of the control of the control of the control of the control of the control of the control of the control

 $\overline{a}$ 

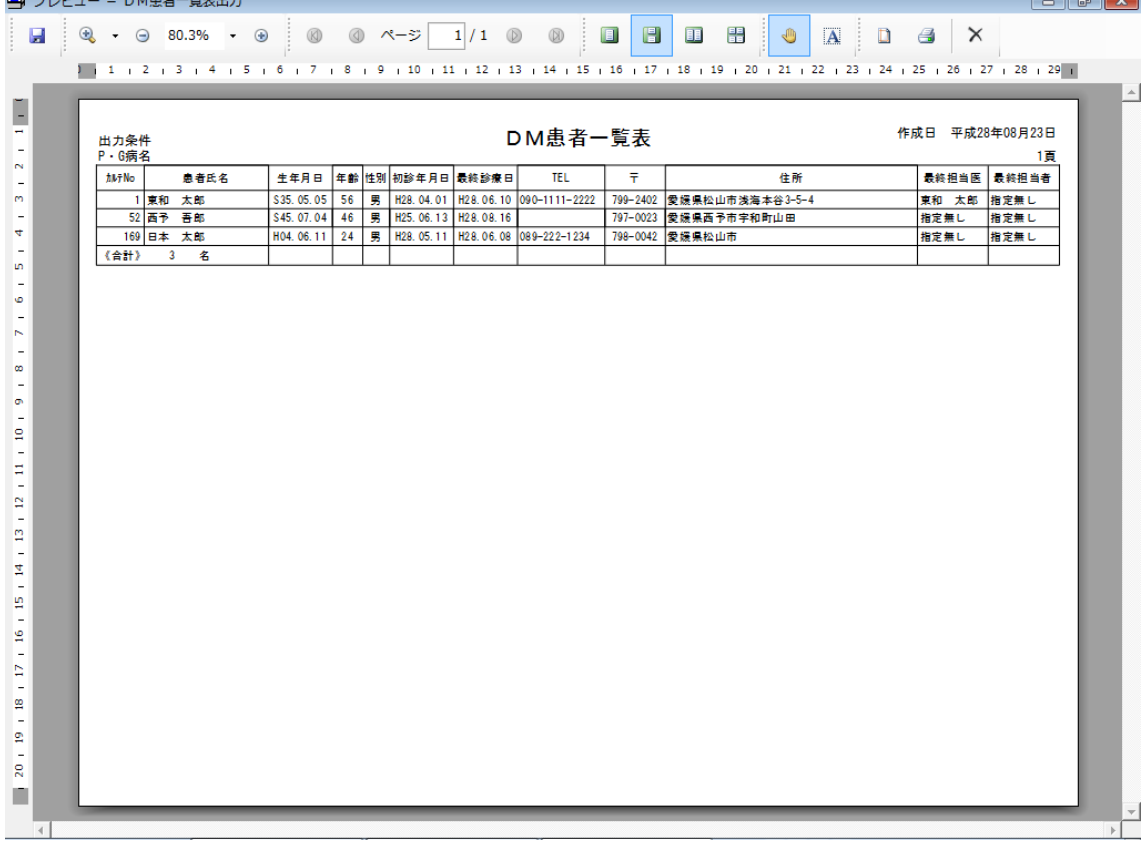

## ⑨暫間固定のレジン連続冠、連続鉤及びレジン床固定の件数の算出方法

・⑧~⑫算出方法と同様に条件名称を入力し検索項目の中から期間を選択、OK をクリック します。期間に平成 28 年 6 月 1 日~平成 28 年 6 月 30 日を入力し OK をクリックします。 DM 出力の検索項目の一覧の中に「摘要」がありますので選択して、一覧の中から「8333 レ ジン連続冠」「8334 線結紮法」を選択し先ほどと同様の手順で出力時に選択して算出してく ださい。

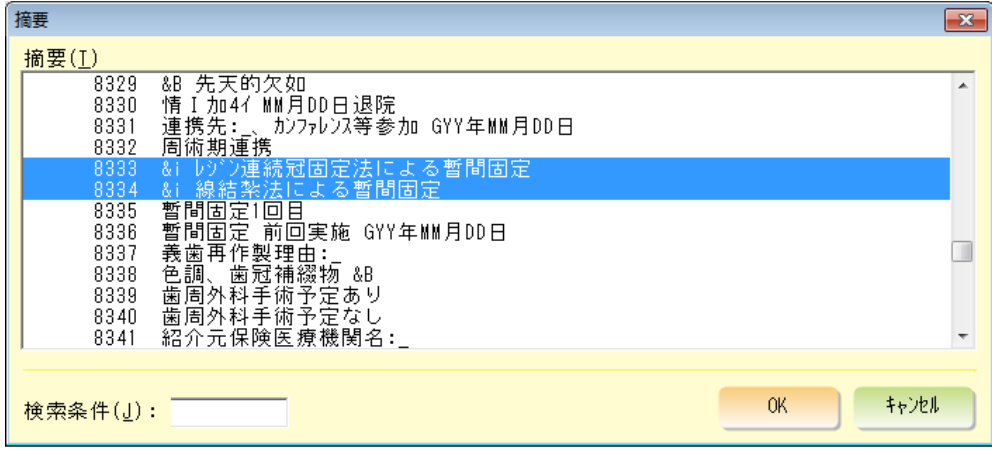